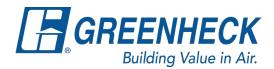

## Ordering Replacement (Accessory Only) Bird Screen for Louvers

- 1. Open original CAPS file for the existing louver needing a replacement screen.
  - a. Select the mark for the louver, right click and select "Duplicate...":

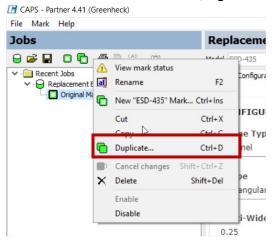

2. Create new mark for the replacement screen. Name mark and press "Ok".

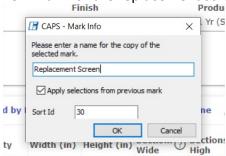

3. Verify only the louvers that are needing replacement screens are active on your new louver mark. Then go to the accessories tab, navigate to the Bird Screen question, and select "Accessory Only". You will notice in the sales bill will reflect the price of only the bird screen.

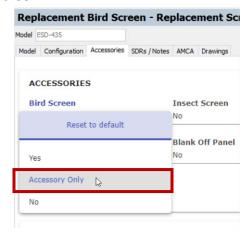